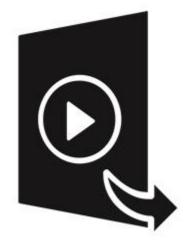

# **Stellar Converter for Audio Video**

User Guide 3.0

# **1. General Information**

- 1.1. About Stellar Converter for Audio Video
- 1.2. About the Guide
- 1.3. Stellar Support
- 1.4. Legal Notices
- 1.5. About Stellar

### **1.1. About Stellar Converter for Audio Video**

**Stellar Converter for Audio Video** software is an optimized solution for the conversion of media files to various audio and video file formats. It can convert video to video, audio to audio and video to audio files so that they can be readily played on a range of audio/video players and portable devices like mobile phones, iPods, etc.

Additionally, **Stellar Converter for Audio Video** gives several options to edit your videos such as trim, crop, apply effects, add watermark, add subtitles, add new audio or overlay another video/GIF to an existing video.

The software can also be used to create GIFs and add metadata to your audio / video files. Metadata is a set of data that describes and gives information about an audio or video file.

#### **Key Features:**

- **Supported Formats:** Supports all major file formats and devices. Refer to Supported File Formats for the complete list.
- Editing Features: Edit videos by trimming, cropping, adding effects, watermark, subtitles, and others before conversion process.
- Batch Conversion: Convert multiple video/audio files into a different format in single conversion cycle..
- Merge Feature: Combine multiple video files into one and convert the merged video into desired format.
- Advanced Settings: Configure advance settings such as quality, codec, resolution, frame rate, audio bitrate, channel etc. for audio/video files.
- **GIF Maker**: Convert a video or set of photos to a GIF picture.
- Metadata Information: Add or edit the metadata information attached to the audio or video files.

### 1.2. About the Guide

Welcome to **Stellar Converter for Audio Video** User Guide! Choose a topic from the left to navigate through different topics that are in this guide.

This user guide contains sequential steps to assist you through various **Stellar Converter for Audio Video** functions. Each function is explained in details, in the corresponding sections. The guide covers following major topics:

- 1. General Information
- 2. Getting Started
- 3. Working with the Software
- 4. Supported File Formats
- 5. Frequently Asked Questions (FAQ)

This guide is intended for individuals who use **Stellar Converter for Audio Video** to convert video and audio files from one format to another.

This guide has the following features for easy navigation and understanding:

- The navigation arrows on the top right corner, below the header of each topic, can be used to navigate to the previous and next topic respectively.
- Some topics of this guide contain **Related Topics** at the end of the topic, which can be used to navigate to other topics that are related to current topic.
- There are Notes and Tips in some topics of this guide for better understanding and ease of work.
   These Notes and Tips are given in *italics style*.

For any queries or feedback related to this guide, kindly contact us.

# 1.3. Stellar Support

Our Technical Support professionals will give solutions for all your queries related to Stellar products.

- You can either call us or go online to our support section at http://www.stellarinfo.com/support/
- For price details and to place the order, click <u>https://www.stellarinfo.com/media-tools/audio-video-</u> <u>convertor/buy-now.php</u>
- Chat Live with an Online technician at <a href="http://www.stellarinfo.com/">http://www.stellarinfo.com/</a>
- Search in our extensive Knowledgebase at http://www.stellarinfo.com/support/kb/
- Submit enquiry at <u>http://www.stellarinfo.com/support/enquiry.php</u>
- E-mail to Stellar Support at <a href="mailto:support@stellarinfo.com">support@stellarinfo.com</a>

# 1.4. Legal Notices

#### Copyright

**Stellar Converter for Audio Video**, accompanied user manual and documentation are copyright of Stellar Information Technology Private Limited, with all rights reserved. Under the copyright laws, this user manual cannot be reproduced in any form without the prior written permission of Stellar Information Technology Private Limited. No Patent Liability is assumed, however, with respect to the use of the information contained herein.

#### Copyright © Stellar Information Technology Private Limited. All rights reserved.

#### Disclaimer

The Information contained in this manual, including but not limited to any product specifications, is subject to change without notice.

STELLAR INFORMATION TECHNOLOGY PRIVATE LIMITED PROVIDES NO WARRANTY WITH REGARD TO THIS MANUAL OR ANY OTHER INFORMATION CONTAINED HEREIN AND HEREBY EXPRESSLY DISCLAIMS ANY IMPLIED WARRANTIES OF MERCHANTABILITY OR FITNESS FOR ANY PARTICULAR PURPOSE WITH REGARD TO ANY OF THE FOREGOING STELLAR INFORMATION TECHNOLOGY PRIVATE LIMITED ASSUMES NO LIABILITY FOR ANY DAMAGES INCURRED DIRECTLY OR INDIRECTLY FROM ANY TECHNICAL OR TYPOGRAPHICAL ERRORS OR OMISSIONS CONTAINED HEREIN OR FOR DISCREPANCIES BETWEEN THE PRODUCT AND THE MANUAL. IN NO EVENT SHALL STELLAR INFORMATION TECHNOLOGY PRIVATE LIMITED, BE LIABLE FOR ANY INCIDENTAL, CONSEQUENTIAL SPECIAL, OR EXEMPLARY DAMAGES, WHETHER BASED ON TORT, CONTRACT OR OTHERWISE, ARISING OUT OF OR IN CONNECTION WITH THIS MANUAL OR ANY OTHER INFORMATION CONTAINED HEREIN OR THE USE THEREOF.

#### Trademarks

Stellar Converter for Audio Video® is a registered trademark of Stellar Information Technology Private Limited.

Windows 10®, Windows 8®, Windows 7® are registered trademarks of Microsoft® Corporation Inc.

All Trademarks Acknowledged.

All other brands and product names are trademarks or registered trademarks of their respective companies.

#### License Agreement

#### **Stellar Converter for Audio Video**

#### Copyright © Stellar Information Technology Private Limited. INDIA

www.stellarinfo.com

All rights reserved.

All product names mentioned herein are the trademarks of their respective owners.

This license applies to the standard-licensed version of Stellar Converter for Audio Video.

#### Your Agreement to this License

You should carefully read the following terms and conditions before using, installing or distributing this software, unless you have a different license agreement signed by Stellar Information Technology Private Limited.

If you do not agree to all of the terms and conditions of this License then do not copy, install, distribute or use any copy of **Stellar Converter for Audio Video** with which this License is included, you may return the complete package unused without requesting an activation key within 30 days after purchase for a full refund of your payment.

The terms and conditions of this License describe the permitted use and users of each Licensed Copy of **Stellar Converter for Audio Video**. For purposes of this License, if you have a valid single-user license, you have the right to use a single Licensed Copy of **Stellar Converter for Audio Video**. If you or your organization has a valid multi-user license, then you or your organization has the right to use up to a number of Licensed Copies of **Stellar Converter for Audio Video** equal to the number of copies indicated in the documents issued by Stellar when granting the license.

#### Scope of License

Each Licensed Copy of **Stellar Converter for Audio Video** may either be used by a single person or used non-simultaneously by multiple people who use the software personally installed on a single workstation. This is not a concurrent use license.

All rights of any kind in **Stellar Converter for Audio Video**, which are not expressly granted in this license, are entirely and exclusively reserved to and by Stellar Information Technology Private Limited. You shall not rent, lease, modify, translate, reverse engineer, decompile, disassemble or create derivative works based on **Stellar Converter for Audio Video** nor permit anyone else to do so. You shall not make access to **Stellar Converter for Audio Video** available to others in connection with a service bureau, application service provider or similar business nor permit anyone else to do so.

#### Warranty Disclaimers and Liability Limitations

Stellar Converter for Audio Video and all accompanying software, files, data and materials are distributed and provided AS IS and with no warranties of any kind, whether expressed or implied. You acknowledge that good data processing procedure dictates that any program including Stellar Converter for Audio Video must be thoroughly tested with non-critical data before there is any reliance on it and you hereby assume the entire risk of all use of the copies of Stellar Converter for Audio Video covered by this License. This disclaimer of warranty constitutes an essential part of this License. In addition, in no event does Stellar authorize you or anyone else to use Stellar Converter for Audio Video in applications or systems where its failure to perform can reasonably be expected to result in a significant physical injury or in loss of life. Any such use is entirely at your own risk and you would not hold Stellar responsible for any and all claims or losses relating to such unauthorized use.

In no event shall Stellar Information Technology Private Limited or its suppliers be liable for any special, incidental, indirect, or consequential damages whatsoever (including, without limitation, damages for loss of business profits, business interruption, loss of business information, or any other pecuniary loss) arising out of the use of or inability to use the software product or the provision of or failure to provide

support services, even if Stellar Information Technology Private Limited has been advised of the possibility of such damages. In any case, Stellar Information Technology Private Limited's entire liability under any provision shall be limited to the amount actually paid by you for the software product.

#### General

This License is the complete statement of the agreement between the parties on the subject matter and merges and supersedes all other or prior understandings, purchase orders, agreements and arrangements. This License shall be governed by the laws of the State of Delhi, India. Exclusive jurisdiction and venue for all matters relating to this License shall be in courts and fora located in the State of Delhi, India and you consent to such jurisdiction and venue. There are no third party beneficiaries of any promises, obligations or representations made by Stellar herein. Any waiver by Stellar of any violation of this License by you shall not constitute nor contribute to a waiver by Stellar of any other or future violation of the same provision or any other provision of this License.

Copyright © Stellar Information Technology Private Limited. All rights reserved.

### 1.5. About Stellar

**Stellar** is the world's foremost Data Care Corporation, with expertise in Data Recovery, Data Erasure, Mailbox Conversion, and File Repair software and services. Stellar has been in existence from past 25+ years and is a customer-centric, critically acclaimed, global data recovery, data migration & erasure solutions provider with cost-effective solutions available for large corporate, SMEs & Home Users.

Stellar has a strong presence across USA, Europe & Asia.

#### **Product Line:**

Stellar provides a wide range of Do It Yourself (DIY) Software for Consumer as well as Software for

**Businesses:** 

| Data Recovery                 | File Repair                   | Data Erasure                  |
|-------------------------------|-------------------------------|-------------------------------|
|                               |                               |                               |
|                               | The most comprehensive        | Best software for IT assets   |
| The widest range of data      | range of file repair software | disposition. Secure and erase |
| recovery software that helps  | for Windows, Mac and Linux.   | variety of storage media and  |
| you recover your valued data  | Recover your files, which     | files from PC/Laptop,         |
| lost after accidental format, | have been infected by         | Servers, Rack Drives or       |
| virus problems, software      | viruses, malwares or have     | Mobile devices. Data once     |
| malfunction, file/directory   | been damaged by improper      | erased cannot be recovered    |
| deletion, or even sabotage!   | shutdown and other            | by using any data recovery    |
|                               | corruption-related issues.    | software or service.          |
|                               |                               |                               |

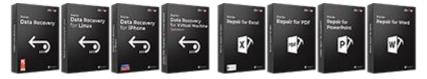

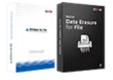

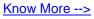

Know More -->

Know More -->

Email Repair & Converter

**Database Repair** 

**Email Backup Tools** 

Robust applications to restore inaccessible mailboxes of MS Exchange, Outlook, AppleMail, Thunderbird, Eudora, Spicebird, Entourage, and Pocomail mailbox. Also, tools to convert mailboxes and database files from one format to another.

Professional and reliable software to repair corrupt or damaged database for Microsoft SQL Server, QuickBooks®, Microsoft Access, SQLite and many more. Fully featured backup utilities that provides a comprehensive solution in case of any disaster. These software facilitates taking back up of all your mails, contacts, tasks, notes, calendar entries, journals etc. with full & incremental backup options.

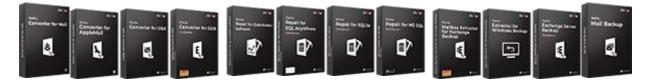

Know More -->

Know More -->

Kr

Know More -->

Photo and Video Tools

Professional tools to rebuild damaged or corrupt photos, videos, audios, and other multimedia files, from Window and Mac systems. Recover files from hard drives, Utility Tools

A range of utility software such as SpeedUp Mac, Drive Clone and Partition Manager for Mac systems as well as Password Recovery for Windows and Password

#### Stellar Toolkits

Stellar also provides toolkits that are combination of Powerful Tools Designed for Data Recovery, File repair, Mailbox repair and File Conversion. All in one power

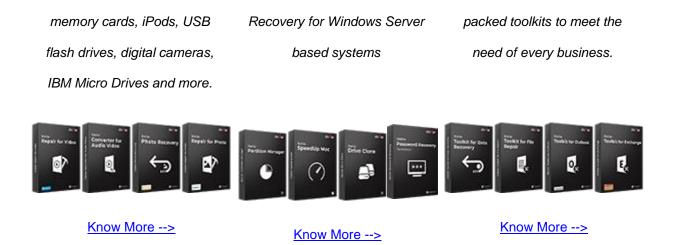

For more information about us, please visit <u>www.stellarinfo.com</u>.

# 2. Getting Started

- 2.1. Installation Procedure
- 2.2. Launching the Software
- 2.3. User Interface
- 2.4. Ordering the Software
- 2.5. Activating the Software
- 2.6. Updating the Software

# 2.1. Installation Procedure

Before installing the software, check that your system meets the minimum system requirements.

#### Minimum System Requirements:

- **Processor:** Pentium Class
- Operating System: Windows 10 / Windows 8.1 / Windows 8 / Windows 7
- Memory: Memory: 2 GB minimum (4 GB recommended)
- Hard Disk: 250 MB of Free Space

To install the software, follow these steps:

Double-click StellarConverterforAudioVideo.exe executable file to start installation. Setup- Stellar

Converter for Audio Video dialog box is displayed.

- Click Next. License Agreement dialog box is displayed.
- Choose I accept the agreement option. Next button will be enabled. Click Next. Select Destination
   Location dialog box is displayed.
- Click Browse to select the destination path where the setup files will be stored. Click Next. Select
   Start Menu Folder dialog box is displayed.
- Click Browse to provide path for program's shortcuts. Click Next. Select Additional Tasks dialog box is displayed.
- Choose the check boxes as per your choice. Click Next. Ready to Install dialog box is displayed.
- Review the entries. Click **Back** if you want to change them. Click **Install** to start installation. The Installing window shows the installation process.
- After completing the process, Completing the Stellar Converter for Audio Video Setup Wizard window is displayed. Click Finish.

**Note:** Clear Launch Stellar Converter for Audio Video check box before clicking Finish to prevent the software from launching.

### 2.2. Launching the Software

To launch Stellar Converter for Audio Video in Windows 10:

- Click Start icon -> All apps -> Stellar Converter for Audio Video -> Stellar Converter for Audio Video . Or,
- Double click Stellar Converter for Audio Video icon on the desktop. Or,
- Click Stellar Converter for Audio Video tile on the home screen.

#### To launch Stellar Converter for Audio Video in Windows 8.1 / 8:

- Click Stellar Converter for Audio Video tile on the home screen. Or,
- Double click Stellar Converter for Audio Video icon on the desktop.

#### To launch Stellar Converter for Audio Video in Windows 7:

- Click Start -> Programs -> Stellar Converter for Audio Video -> Stellar Converter for Audio Video . Or,
- Double click Stellar Converter for Audio Video icon on the desktop. Or,
- Click Stellar Converter for Audio Video icon in Quick Launch.

# 2.3. User Interface

**Stellar Converter for Audio Video** software has a very easy to use Graphical User Interface. After launching the program, you will see the main user interface as shown below:

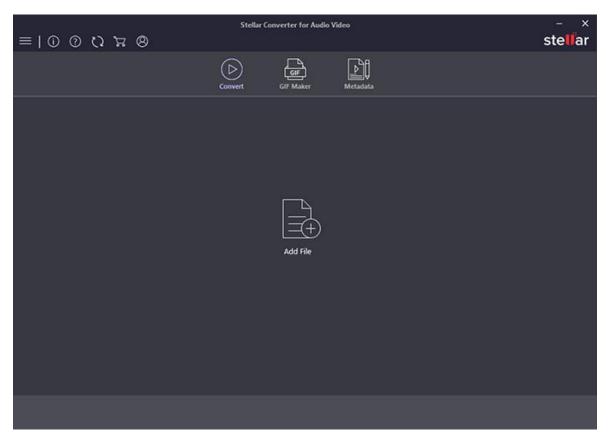

The user interface contains buttons that allows you to access various features of the software with ease.

# 2.3.1. Buttons

You will make use of the following buttons while using Stellar Converter for Audio Video.

| Add File       | Add File<br>This button is provided on the home screen of Stellar Converter for Audio<br>Video. Click to add files for conversion.                                                     |
|----------------|----------------------------------------------------------------------------------------------------|
| + Add File     | Add File<br>This button is provided at the bottom left of the screen to add more files for<br>conversion.                                                                              |
| ☑ Select All   | Select All Select this option to select or deselect all the listed files.                                                                                                    |
| ×              | <b>Remove File</b><br>This button allows you to remove files from the list of Audio/Video files.                                                                                       |
| ▶ mp4 ▼        | Change Output Format<br>Click this button to change the output file format and advance settings for<br>conversion. The button shows the selected output format for an individual file. |
| 📝 Edit         | Edit<br>Click this button to edit the file using video editor tool.                                                                                                    |
| Merge Selected | Merge Selected<br>Click this checkbox button to merge the selected video files                                                                                                    |
| Output Format  | Output Format<br>Click this button to select the output format of the merged file.                                                                                                    |

| Convert   | Convert<br>Click this button to convert and save the Audio/Video files.                                                 |
|-----------|----------------------------------------------------------------------------------------------------|
| Cancel    | Cancel<br>Click this button to cancel a running process.                                                                |
| Convert   | Convert<br>Click this icon to open the convert window. This button is selected by default<br>when you run the software. |
| GIF Maker | GIF Maker<br>Click this icon to create a GIF image.                                                                     |
| Metadata  | Metadata<br>Click this icon to open window for adding Metadata information in Audio/Video<br>files.                     |
|           | Menu<br>Click this button to show/hide the menu bar.                                                                    |
| í         | About<br>Click this button to read information about Stellar Converter for Audio<br>Video.                              |
| 0         | Help<br>Click this button to open the help manual of the software.                                                      |
| 52        | Update<br>Click this button to update Stellar Converter for Audio Video.                                                |
| <b>1</b>  | Buy<br>Click this button to buy Stellar Converter for Audio Video online.                                               |

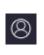

#### Activation

Click this button to activate the software after purchasing.

# 2.4. Ordering the Software

Click <u>https://www.stellarinfo.com/audio-video-converter.php</u> to know more about Stellar Converter for

#### Audio Video.

To purchase the software online, please visit <u>https://www.stellarinfo.com/media-tools/audio-video-</u>

convertor/buy-now.php

### 2.5. Activating the Software

The demo version is just for evaluation purposes and must be eventually activated to use the full functionality of the software. The software can be activated using the Activation Key that you receive via email after purchasing the software.

#### To activate the software:

- 1. Run the demo version of Stellar Converter for Audio Video software.
- 2. On the main user interface, click the **Activation** button in menu bar. The **Activation** dialog is displayed as shown below:

| Activation         |                                               |            | × |
|--------------------|-----------------------------------------------|------------|---|
| $\bigcirc$         | Enter activation key to activate the product. |            |   |
| $\bigtriangledown$ |                                               | Activate   |   |
|                    | The activation key will be in your email.     | Cancel     |   |
|                    | I don't have an Activation Key                | Get it now |   |

- 3. If you don't have the activation key, click the **Get it now** button in the dialog to go online and purchase the product.
- 4. Once the order is confirmed, an Activation Key will be sent to the email provided.
- 5. Type the **Activation Key** (received through email after purchasing the product) and click **Activate** button (Please ensure that you have an active Internet connection).

| Activation         |                                               |            | × |
|--------------------|-----------------------------------------------|------------|---|
| $\bigcirc$         | Enter activation key to activate the product. |            |   |
| $\bigtriangledown$ | X00X-X00X-X00X-X00X                           | Activate   |   |
|                    | The activation key will be in your email.     | Cancel     |   |
|                    |                                               |            |   |
|                    | I don't have an Activation Key                | Get it now |   |

- 6. The software will automatically communicate with the license server to verify the entered key. If the key you entered is valid, the software will be activated successfully.
- 7. The '*Activation completed successfully*' message is displayed after the process gets completed successfully. Click **OK**.

### 2.6. Updating the Software

Stellar releases periodical software updates for **Stellar Converter for Audio Video** software. You can update the software to keep it up-to-date. These updates can add a new functionality, feature, service, or any other information that can improve the software. Update option of the application is capable of checking for latest updates. This will check for both latest minor and major versions available online. You can easily download minor version through the update wizard. However, the major version, if available, has to be purchased. While updating the software, it's recommended to close all the running programs.

#### To update Stellar Converter for Audio Video:

- Click **Update** button from menu bar.
- **Update Wizard** window opens. The wizard will search for latest updates, and if it finds any new updates, a window will pop up indicating its availability.
- Click **Next** and the software will download the files from the update server. When the process is complete, the software will upgrade to the latest version.

#### Live Update may not happen due to following reasons:

- Internet connection failure
- Updates are not available
- Unable to download configuration files
- Unable to locate updated files or version
- Unable to locate executable file

Note: If a major version is available, you need to purchase the software in order to upgrade it.

# 3. Working with the Software

- 3.1. Add Files
- 3.2. Merge Videos
- 3.3. Convert and Save Files
- 3.4. Edit Video Files
- 3.5. Create GIF
- 3.6. Add or Edit Metadata

# 3.1. Add Files

Stellar Converter for Audio Video allows you to add single/multiple audio or video files for conversion at

a single instance. You can also convert all the added audio or video files at once with a single click.

#### To add Audio/Video files:

- 1. Run Stellar Converter for Audio Video.
- 2. On the main user interface, Click Add File button.

| ≡   ① ③ ⑦ Ħ ⊗ | Stellar Converter for Audio Video |                  |          | - ×<br>ste <mark>ll</mark> ar |
|---------------|-----------------------------------|------------------|----------|-------------------------------|
|               | Convert                           | GIF<br>GIF Maker | Metadata |                               |
|               |                                   |                  |          |                               |
|               |                                   |                  |          |                               |
|               |                                   |                  |          |                               |
|               |                                   | Add File         |          |                               |
|               |                                   | AUG File         |          |                               |
|               |                                   |                  |          |                               |
|               |                                   |                  |          |                               |
|               |                                   |                  |          |                               |
|               |                                   |                  |          |                               |

- 3. An **Open** dialog box appears.
- 4. Select required file from the location and click **Open** button to open the file.

Note : You can select single or multiple files for conversion.

 Details of the video will be displayed once you have successfully added the file to the application, you can Convert and Save them in desired file format. You can also Edit Video Files according to your requirements.

| ≡   ① ③ ⑦ Ħ ⊗ | - ×<br>ste <b>ll</b> ar                                                |                                                                                              |               |
|---------------|------------------------------------------------------------------------|----------------------------------------------------------------------------------------------|---------------|
|               | Convert GIF Maker                                                      | ▶<br>Metadata                                                                                |               |
| Select All    |                                                                        | Merge Selected                                                                               | Output Format |
|               | Source<br>4.mp4<br>Time : 00:04:45<br>Output<br>mp4<br>Time : 00:04:45 | <ul> <li>Resolution : 854 x 480</li> <li>38.38 MB</li> <li>Resolution : 854 x 480</li> </ul> | X             |
| a Add File    | Source<br>3.mp4<br>Time : 00:04:20<br>Output<br>mp4<br>Time : 00:04:20 | E Resolution : 1280 x 720                                                                    | K<br>Convert  |

- 6. To remove a file from the list, click  $\Join$  button.
- 7. To add more files at any point of time, click + Add File at the lower left pane of the screen.

**Note**: To know the type of input file formats supported by the software, refer to Supported File Formats section of this guide.

# 3.2. Merge Videos

**Stellar Converter for Audio Video** also provides you with an option to combine 2 or more videos into one particular video of desired format and settings. If you have several video files which you want to merge select **Merge Selected** to combine them into one amazing video.

To merge videos follow these steps :

1. Select the files you want to merge.

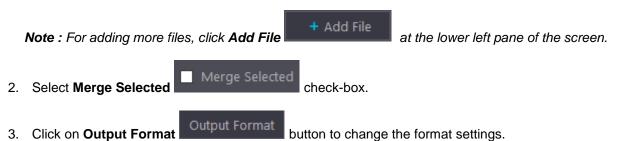

- 4. An **Output Format** dialog box appears. There are 2 options:
  - Default Presets
  - Advanced Settings

Configure the output settings as required and click **OK**.

- 5. Click on **Convert** button to start the merging process.
- 6. Select the destination path and click **Save.**
- A progress bar indicates the merging progress of the file. In case you want to stop the ongoing process, click **Cancel** button.

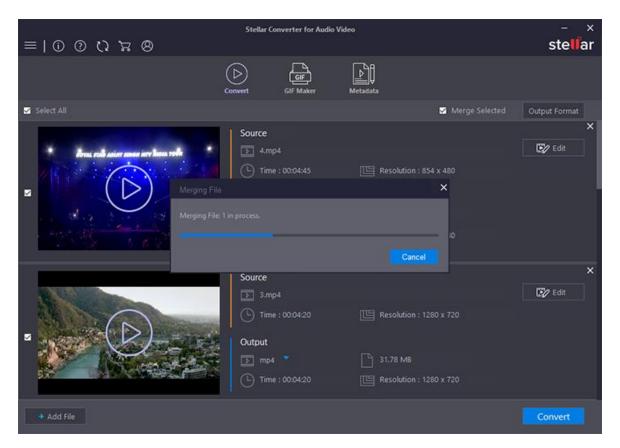

**Note :** If you have not changed the settings from **Output format** button, the software will automatically use the output settings of the first video.

**Note**: To know the type of input and output file formats supported by the software, refer to Supported File Formats section of this guide.

### 3.3. Convert and Save Files

Stellar Converter for Audio Video provides you with the option to convert and save audio/video files to a

different audio/video format.

To convert and save files:

- 1. After adding the files, select the output format by clicking on
- 2. An **Output Format** dialog box appears. There are 2 options:
  - Default Presets
  - Advanced Settings

Configure the output settings as required and click **OK**.

Convert

**Note:** If you wish to edit you files using video editing tool before conversion, refer to **Edit Video Files** section of this guide.

3. Click on Convert

button to start the conversion process.

4. Select the destination path and click **Save.** 

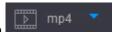

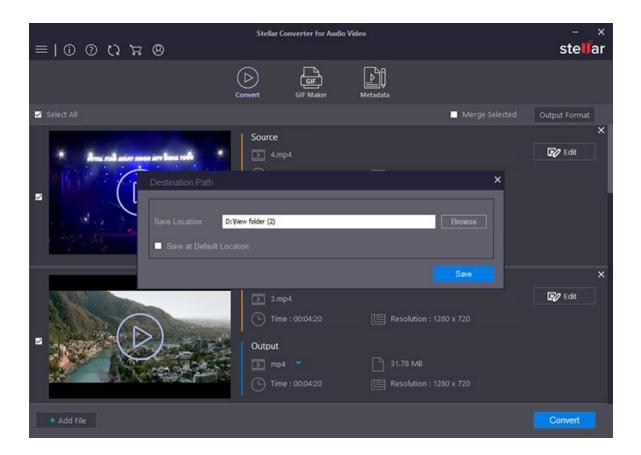

 A progress bar indicates the conversion progress of the file. In case you want to stop the ongoing process, click Cancel button.

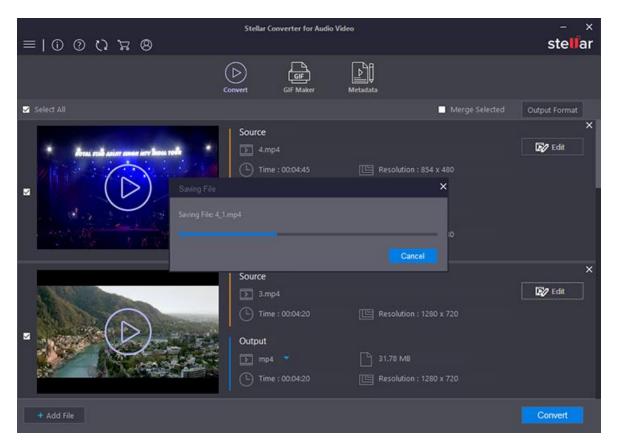

**Note:** You can preview the added files before initiating the conversion process, by clicking on the respective file from the list.

**Note**: To know the type of input and output file formats supported by the software, refer to Supported File Formats section of this guide.

### 3.4. Edit Video Files

Before conversion of a video file, the software provides you with several built-in video editing tools like Trim, Color Effect, apply Watermark, Subtitle, etc to enhance your video. You can perform the following listed features that are explained in detail at later stages of manual:

- 3.3.1. Trim Videos
- 3.3.2. Crop Videos
- 3.3.3. Apply Color Effect on Videos
- 3.3.4. Add Watermark on Videos
- 3.3.5. Add Subtitle on Video
- 3.3.6. Add Audio on Video
- 3.3.7. Add Overlay on Video

Note: Edit option is available only for video files. You cannot edit audio files.

### 3.4.1. Trim Videos

Trim tool allows you to view the desired part of a video by trimming unwanted sections from it. You can trim either from the beginning or ending point of a video, such that the resulting movie shows only the part of the video you want. The start trim point determines when the clip will begin to play, and the end trim point determines when the clip will stop playing.

**Note:** While you trim a clip, the trimmed part of the clip is not removed from the source file rather it gets hidden so that it doesn't appear in your project.

#### To trim a video:

- 1. Select the video file you want to trim. Click Edit button.
- 2. Click on the Trim tab

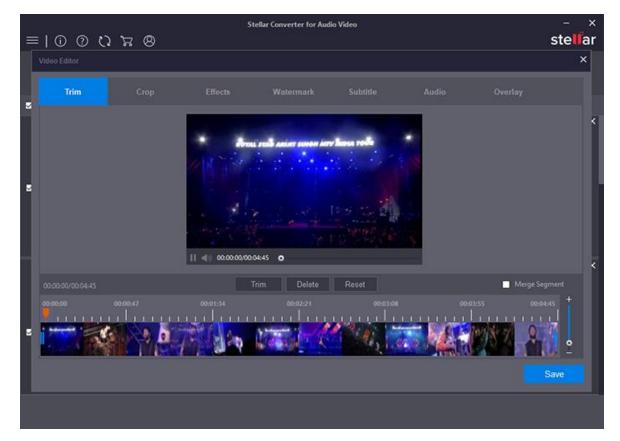

- 3. Move the slider to set the start and end points to frame the section of your video clip.
- 4. Click on the **Trim** button.

- 5. In case you want to undo the changes, click **Reset** button.
- 6. Click **Save** button to proceed.

|   | ।<br>ा ः ।                                     | 8 צו | Ste                                      | llar Converter for Aud | io Video |        | -<br>ste      | ×<br>llar |
|---|------------------------------------------------|------|------------------------------------------|------------------------|----------|--------|---------------|-----------|
|   |                                                |      |                                          |                        |          |        |               | ×         |
|   | Trim                                           |      |                                          |                        |          |        |               |           |
|   |                                                |      | 1.5°                                     |                        | Nac      |        |               | <         |
| B |                                                |      | Saving Trim<br>Please wait while the pro | cess is tunning.       |          | Cancel |               | ľ         |
|   | 00:00:54/00:04:45<br>Segment 00:00:39 to 00:01 | 155  |                                          | im Delete              | Reset    |        | Merge Segment | *         |
| z |                                                |      |                                          |                        |          |        | 355 00.0445 * |           |
|   |                                                |      |                                          |                        |          |        |               |           |

#### To delete a part of video:

- 1. Select the video file you want to trim. Click Edit button.
- 2. Move the slider to set the start and end points to frame the section of your video clip.
- 3. Click on the **Delete** button.
- 4. Click **Save** button to proceed.

#### To merge 2 or more segments:

- 1. Select the video file you want to trim. Click Edit button.
- 2. Select the merge segments check-box on the right side.
- Select the segments which you want to merge. Move the slider to set the start and end points to frame the section of segment.
- 4. Click **Save** button to proceed.

*Note :* You can trim and merge maximum of 6 segments at a time.

### 3.4.2. Crop Videos

The Crop tool allows you to select an area of an image and discard everything outside this area. This tool is often used to remove borders, or to eliminate unwanted areas to provide you with a more focused working area. It is also useful if you need a specific image size that does not match the original dimensions of your image.

#### To Crop video:

- 1. Select the video file you want to crop. Click Edit button.
- 2. Click on the **Crop** tab.
- The preview window displays a green colored adjustable frame around your selected video. Drag the corners of the box as per needed. Tap the center of the box to move the box to adjust the cropping area.

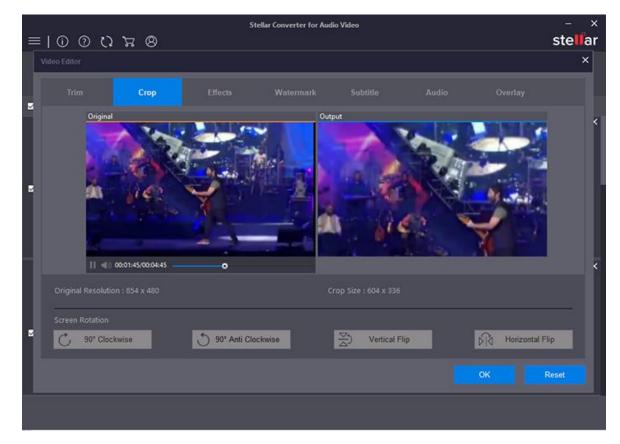

4. When the effect of the output file meets your need, click **Apply** to enable the settings.

- 5. In case you want to undo the changes, click **Reset** button.
- 6. Click **OK** button to save the settings.

There are multiple screen rotation options that enables you to adjust and customize video settings.

## **Screen Rotation**

- Clockwise
- Anti Clockwise
- Vertical Flip
- Horizontal Flip

**Rotation** effect is limited to adjustments to 90 degrees — right angles. Rotations can be made to the left or the right, i.e. clockwise or counter-clockwise.

## To Rotate video :

- 1. Select the video file you want to rotate. Click Edit button.
- 2. Click on the **Crop** tab.
- 3. To rotate the video clockwise, simply click on **90° Clockwise** button.
- 4. To rotate the video counter-clockwise, click on 90° Anti Clockwise button.
- 5. When the effect of the output file meets your need, click **Apply** to enable the settings.
- 6. In case you want to undo the changes, click **Reset** button.
- 7. Click **OK** button to save the settings.

## To Flip video :

- 1. Select the video file you want to flip. Click Edit button.
- 2. Click on the **Crop** tab.
- To flip the video vertically, click on Vertical Flip button. This effect flips the video top to bottom.

- 4. To flip the video horizontally, simply click on **Horizontal Flip** button. This effect flips the video left to right.
- 5. In case you want to undo the changes, click **Reset** button.
- 6. When the effect of the output file meets your need, click **Apply** to enable the settings.
- 7. Click **OK** button to save the settings.

# 3.4.3. Apply Color Effect on Videos

The Color Effect option enables you to customize Video Settings by allowing you to set the brightness, contrast and saturation of the output files.

- **Brightness** effect adjusts the brightness of an entire clip. It makes the image brighter or darker by a specified amount. Brightness and Contrast effect is the easiest way to make simple adjustments to the tonal range of the image.
- **Contrast** is the separation between the darkest and brightest areas of the image. Increasing contrast makes an image look more vibrant while decreasing contrast can make an image look dull.
- Saturation is similar to contrast, however instead of increasing the separation between shadows and highlights, we increase the separation between colors. As a result, an increase in saturation results in an increase in contrast, brightness, and sharpness.
- **Gamma** refers to the overall brightness of a video. By applying gamma effect, the brightness and contrast of the video are enhanced, making the video appear brighter and more natural looking.

Color effects allow you to manipulate your video in various ways and are applied to an entire video clip. Color effect changes an element's appearance by applying special art effects that give your image the appearance of a sketch or create unique transformations using distortions and lighting effects.

## To apply color effects on videos:

- 1. Select the video file on which you want to apply the color effects. Click **Edit** button.
- 2. Click on Effects tab.
- Move the slider to set the desired Brightness / Saturation / Contrast / Gamma as illustrated below:

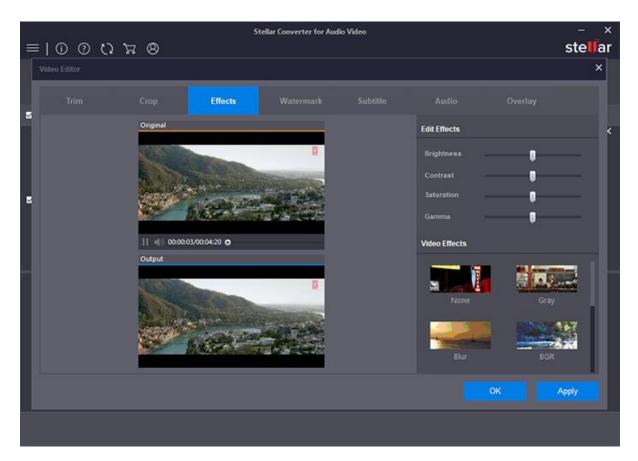

- 4. To apply other effects, select the desired effect from the following list:
  - None gives no effect to the video
  - Gray gives a grey color effect to the video
  - Blur gives a blur effect to the video
  - BGR changes the Blue Green and Red color of the video
  - Vignette decreases the brightness of the video
  - Mirror gives a duplicated effect to the video
  - Sepia gives a brownish color effect to the video
  - Negative gives a negative photograph color effect to the video
  - Laplacian gives a smoothing effect and enhances the edges in a video.
- 5. When the effect of the output file meets your need, click Apply to enable the settings
- 6. In case you want to undo the changes, click **Reset** button.
- 7. Click **OK** button to save the settings.

# 3.4.4. Add Watermark on Videos

Watermark tool allows you to load text/image in digital media. It enables you to stamp a personalized identification mark as text/image on video file.

#### To add watermark on videos:

- 1. Select the video file on which you want to add watermark. Click Edit button.
- 2. Click the Watermark tab.
- 3. Select the watermark type you want in your video. There are 2 Types of Watermarks :

#### Add Image:

- 1. Select Add Image. Browse the image you want as watermark and click Open.
- 2. Drag and place the Watermark wherever you wish to in the video.
- 3. You can choose the **Opacity** of the image.
- 4. When the output meets your requirement, click Apply to enable the settings
- 5. In case you want to undo the changes, click **Reset** button.
- 6. Click **OK** button to save the settings.

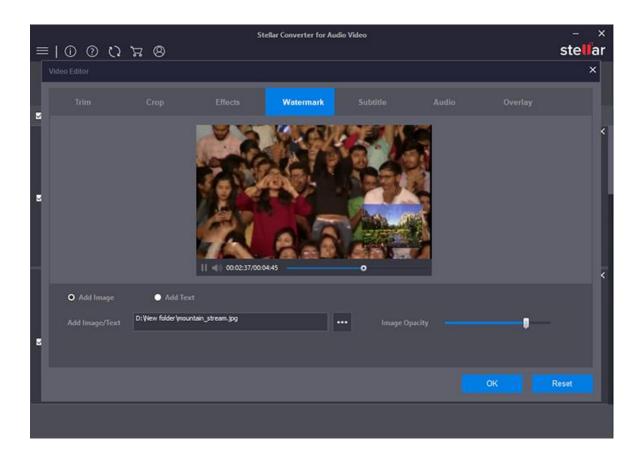

#### Add Text:

- 1. Select Add Text and write the text you want as watermark in the video.
- 2. You can choose the font style, size and color.
- 3. Drag and place the Watermark whereever you wish to in the video.
- 4. When the output meets your requirement, click **Apply** to enable the settings.
- 5. In case you want to undo the changes, click **Reset** button.
- 6. Click **OK** button to save the settings.

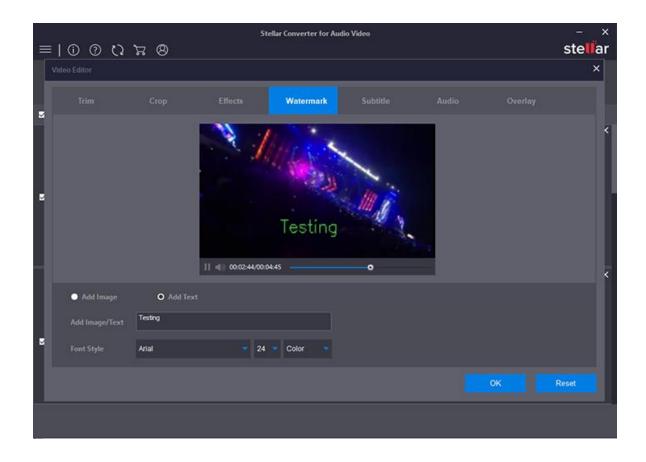

**Note**: To know the type of watermark image file formats supported by the software, refer to <u>Supported File</u> <u>Formats</u> section of this guide.

# 3.4.5. Add Subtitle on Video

You to add a subtitle to the video clip for better accessibility and understanding. Adding Subtitle gives video a better content and improves comprehension.

#### To add subtitle to your video :

- 1. Select the video file on which you want to add Subtitle. Click Edit button.
- 2. Click the **Subtitle** tab.
- 3. In the Select SRT File field, browse and select the SRT file to add subtitle.

|   | ≣∣© © ು                        | <u>א 8</u>                        | Stell     | ar Converter for Auc | lio Video | <br>    | - ×<br>stellar |
|---|--------------------------------|-----------------------------------|-----------|----------------------|-----------|---------|----------------|
| Ĩ |                                |                                   |           |                      |           |         | ×              |
| 2 |                                | Сгор                              |           |                      | Subtitle  | Overlay |                |
| 5 |                                |                                   |           |                      |           |         | <<br><         |
| 8 | Select SRT File:<br>Font Style | D: Wew folder (English.s<br>Arial | rt 🔹 16 🔹 | Cotor                |           | OK      | Reset          |
|   |                                |                                   |           |                      |           |         |                |

- 4. You can choose the font style, size and color.
- 5. When the output meets your requirement, click **Apply** to enable the settings.
- 6. In case you want to undo the changes, click **Reset** button.
- 7. Click **OK** button to save the settings.

|   |                                |                             | Ste                                             | llar Converter for Au | dio Video |          |         | - ×     |
|---|--------------------------------|-----------------------------|-------------------------------------------------|-----------------------|-----------|----------|---------|---------|
|   | ≣ ① ② \ì                       | 8 2                         |                                                 |                       |           |          |         | stellar |
|   |                                |                             |                                                 |                       |           |          |         | ×       |
|   | Trim                           | Сгор                        | Effects                                         | Watermark             | Subtitle  | Audio    | Overlay |         |
| 2 |                                |                             |                                                 | 1                     |           | <u>/</u> |         | ×       |
| Z |                                |                             | Applying Subtitles<br>Please wait while the pro | cess is running.      |           | Cancel   |         |         |
| 8 | Select SRT File:<br>Font Style | D:Wew folder (Engl<br>Arial |                                                 | Color                 |           |          |         | *       |
|   | _                              |                             |                                                 |                       | _         |          | ок      | Reset   |

# 3.4.6. Add Audio on Video

**Stellar Converter for Audio Video** gives you an option to edit the audio of you selected video. With this option you can add a different audio to your video.

#### To add Audio to your video :

- 1. Select the video file on which you want to add audio. Click Edit button.
- 2. Click the Audio tab. Select Add New Audio to add a new audio to your existing video.

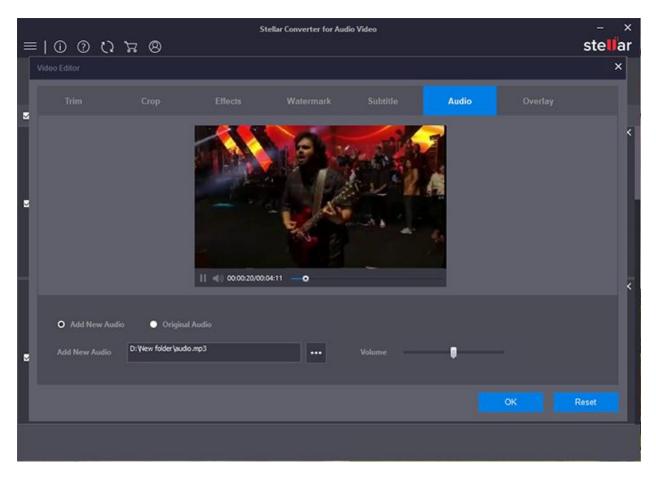

- 3. Browse and upload the file. Alter the volume if needed
- 4. When the output meets your requirement, click **Apply** to enable the settings.

|     | ।© © Ω          | <u>।</u> | SI                       | ellar Converter for Aud | lo Video |        |         | - ×<br>stellar |
|-----|-----------------|----------|--------------------------|-------------------------|----------|--------|---------|----------------|
| 100 |                 |          |                          |                         |          |        |         | ×              |
| N   |                 |          |                          |                         | Subtitle | Audio  | Overlay |                |
|     |                 |          | Applying Audio           |                         |          | ×      |         | <              |
|     |                 |          | Please wait while the pr | ocess is running.       | N        | Cancel |         | ĸ              |
| s   | O Add New Audio | Origina  |                          |                         | Volume   | ,      |         |                |
| ł   |                 | _        |                          |                         | _        |        | ок      | Reset          |
|     |                 |          |                          |                         |          |        |         |                |

- 5. In case you want to undo the changes, click **Reset** button.
- 6. Click **OK** button to save the settings.

Note: Select Original Audio, to alter the volume of the already existing video.

**Note**: To know the type of audio file formats supported by the software, refer to Supported File Formats section of this guide.

# 3.4.7. Add Overlay on Video

Applying Overlay effect is basically applying a video in a video. Select the video or GIF you want to put in background of the existing video.

#### To add Overlay to your video :

- 1. Select the video file on which you want to add overlay effect. Click Edit button.
- Click the Overlay tab. Browse and upload the video or GIF using Select Video or Select GIF section respectively.

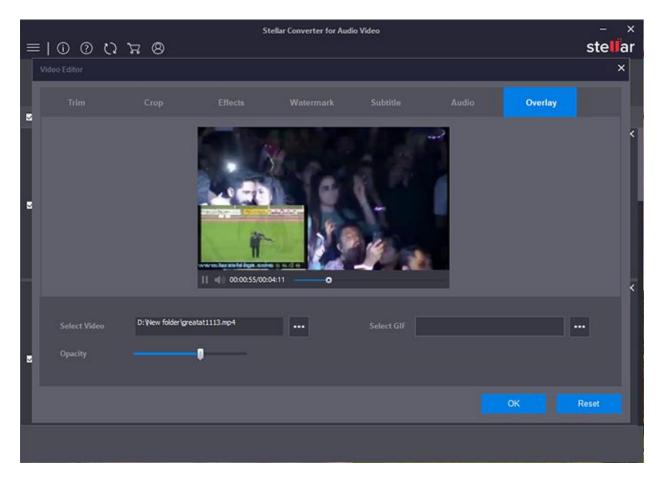

3. Select the **Opacity** level of the added video/GIF for required transparency level.

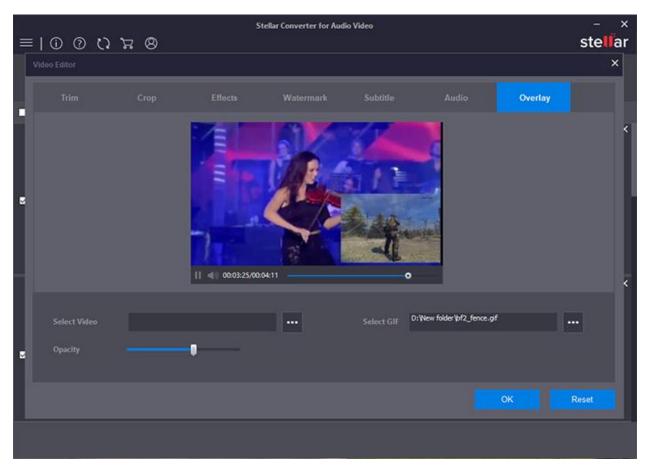

4. When the output meets your requirement, click **Apply** to use the settings.

|        | : © © Ω                 | 8 8             | Stell                                           | ar Converter for Aud | o Video    |        |         | – ×<br>ste <b>ll</b> ar |
|--------|-------------------------|-----------------|-------------------------------------------------|----------------------|------------|--------|---------|-------------------------|
| mmin F | Video Editor            |                 |                                                 |                      |            |        |         | ×                       |
|        |                         |                 |                                                 |                      | Subtitle   |        | Overlay |                         |
|        |                         |                 |                                                 | a de                 |            |        |         | <                       |
| z      |                         |                 | Applying Overlay<br>Please wait while the proce | ess is running.      |            | Cancel |         |                         |
| 8      | Select Video<br>Opacity | D:Wew folderlyr | eatat1113.mp4                                   |                      | Select GIF |        |         |                         |
|        |                         |                 |                                                 |                      |            |        | ок      | Reset                   |
|        |                         |                 |                                                 |                      |            |        |         |                         |

- 5. In case you want to undo the changes, click **Reset** button.
- 6. Click **OK** button to save the settings.

**Note**: To know the type of video file formats supported by the software, refer to Supported File Formats section of this guide.

# 3.5. Create GIF

Stellar Converter for Audio Video gives you an option to create GIF from video or images. GIF maker allows you to instantly create your own animated GIFs by combining separated images or triming a video. Creating GIF is fast, easy and fun.

## To create a GIF image:

- 1. On the main user interface, Click on **GIF Maker** button.
- 2. GIF maker dialog box will appear. Select the required option and click OK.
  - Video GIF Animation : If you want to make GIF from a video then select Video GIF
     Animation. GIF Animation allows you to trim your video into a GIF.
  - Image GIF Animation : If you want to make GIF from Images then select Images GIF
     Animation. You can add multiple image to create a GIF slideshow

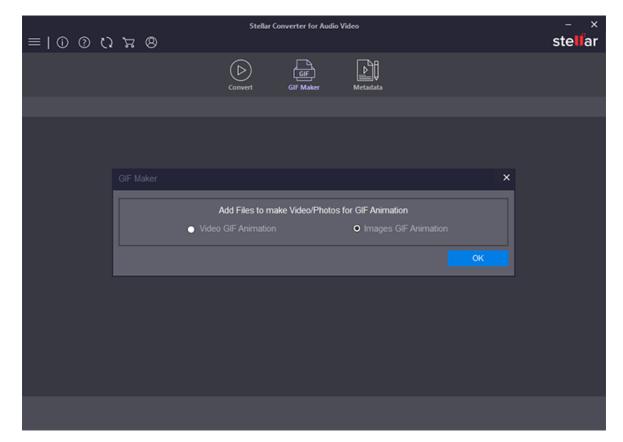

3. From the Settings section displayed on the left pane of the screen, browse and upload the file.

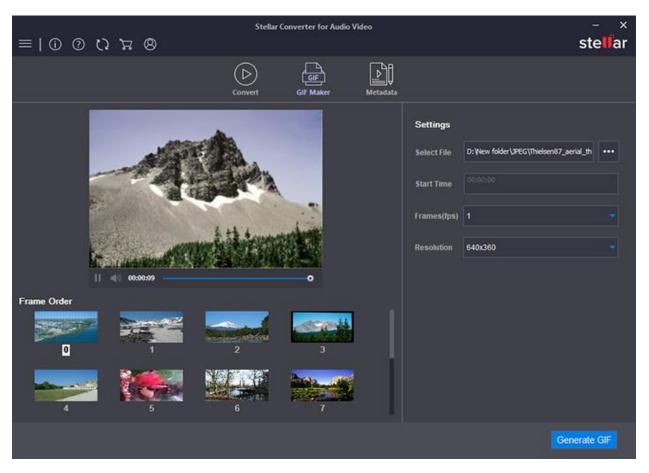

Note : For Image GIF animation, upload the image files to create GIF.

- 4. Fill in the required fields and click on Generate GIF.
- 5. **Destination Path** dialog box will appear. Select the location where you want to save the file and click on **Save.**

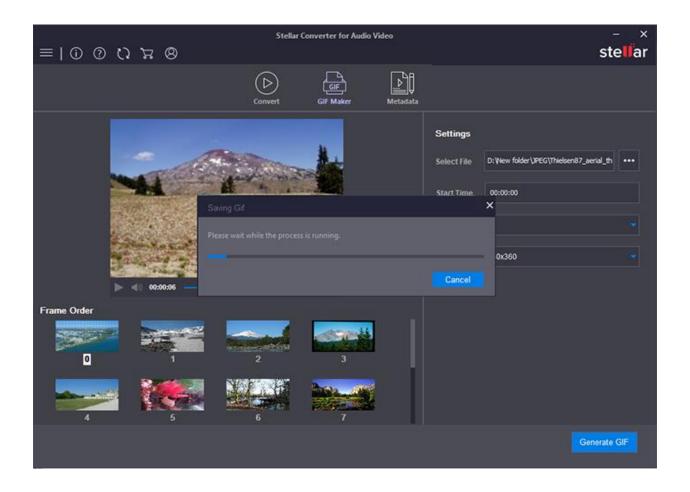

Note : We can add Metadata to our created GIF.

**Note**: To know the type of video and image file formats supported by the software, refer to Supported File Formats section of this guide.

# 3.6. Add or Edit Metadata

Metadata is a set of data that describes and gives information about an audio or video file. Its main

purpose is to give description regarding selected Audio or Video file.

### To Add Metadata :

- 1. On the main user interface, Click on Metadata button.
- 2. Click Add new File and select the file to which you want to add metadata.
- 3. Fill the following information as required:
  - Episode
  - Year
  - Actor
  - Director
  - Genre
  - Title
  - Copyright
  - Comments

| ≡∣⊙ ⊘                  | ® ま ()               | Stellar Co | nverter for Audio V | ideo     |                                        | - ×<br>stellar |
|------------------------|----------------------|------------|---------------------|----------|----------------------------------------|----------------|
|                        |                      | Convert    | GIF<br>GIF Maker    | Metadata |                                        |                |
| Choose file<br>Episode | D: Wew folder \1.mp4 |            | Add                 | New File | Metadata Editing<br>All Files<br>1.mp4 |                |
| Year                   | 2001                 |            |                     |          |                                        |                |
| Actor                  | Antonio              |            |                     |          |                                        |                |
| Director<br>Genre      | Alex                 |            |                     |          |                                        |                |
| Title                  | Animation            |            |                     |          |                                        |                |
| Copyright              | Default              |            |                     |          |                                        |                |
| Comments               | Default              |            |                     |          |                                        |                |
|                        |                      |            |                     |          |                                        | Save           |

4. Click **Save**. Destination path dialog box will appear. Browse the location where you want to save the Metadata and click **Save**.

| ≡∣0 0       | 07 H 8 | Stellar Cor                                        | nverter for Audio | Video    |                               | – ×<br>ste <mark>ll</mark> ar |
|-------------|--------|----------------------------------------------------|-------------------|----------|-------------------------------|-------------------------------|
|             |        | Convert                                            | GIF<br>GIF Maker  | Metadata |                               |                               |
| Choose file |        |                                                    |                   |          | Metadata Editing<br>all Files |                               |
| Episode     |        |                                                    |                   |          | imp4 ⊡                        |                               |
| Year        |        |                                                    |                   |          |                               |                               |
| Actor       |        | Saving metadata Please wait while the process is r | running.          |          | ×                             |                               |
| Director    |        |                                                    |                   |          |                               |                               |
| Genre       |        |                                                    |                   |          | Cancel                        |                               |
| Title       |        |                                                    |                   |          |                               |                               |
| Copyright   |        |                                                    |                   |          |                               |                               |
| Comments    |        |                                                    |                   |          |                               |                               |
|             |        |                                                    |                   |          |                               |                               |
|             |        |                                                    |                   |          |                               | Save                          |

Note : Metadata can also be added to a GIF file.

### Edit Metadata :

There is Metadata Editing option on the left pane of the screen. It will include all the files for which you have added the Metadata.

# 4. Supported File Formats

**Stellar Converter for Audio Video** software supports a wide range of audio and video files. All the supported files under different formats are given below:

|                                                     | Audio and Video Form                                                                                                    | nats:                                                           |  |  |  |
|-----------------------------------------------------|----------------------------------------------------------------------------------------------------|-----------------------------------------------------------------|--|--|--|
| Input Formats                                       | MP4, MOV, AVI, M4V, MKV, WMV, MPG, MPEG, VOB, WEBM, DIVX, 3GP, 3G2, 3GP2, MPE, OGV, FLV, SWF, F4V, DV, M1V, M2V, MPV2, M4P, ASF, MP3, M4A, AAC, WMA, WAV, AC3, ACC, AIFF, MP2, M4B, MKA, M4R, APE, OGM, FLAC, OGG and AU |                                                                 |  |  |  |
|                                                     | Audio                                                                                                    | MP3, AAC, WMA, WAV, M4A, M4B, M4R, MKA, AC3, AIFF, OGG and FLAC |  |  |  |
| Output Formats                                      | Video                                                                                                    | MP4, MOV, WMV, MKV, M4V, AVI, VOB, WEBM, F4V, FLV, SWF and ASF  |  |  |  |
|                                                     | Apple                                                                                                    | iPhone X, iPhone 8, iPhone 7, iPhone 6, iPhone 5s and iPhone 5  |  |  |  |
| Mobile Devices<br>(Output)                          | SamsungGalaxy S, Galaxy S2, Galaxy S3, Galaxy S4, G<br>S5, Galaxy S6, Galaxy S8 and Galaxy Nexus                                                                                                    |                                                                 |  |  |  |
|                                                     | Sony Xperia X10, Xperia X8, Vivaz and Sony Walkr                                                                                                    |                                                                 |  |  |  |
| Supported Formats for<br>Watermark Image            |                                                                                                    |                                                                 |  |  |  |
| Supported Formats for<br>Adding Audio to<br>Video   | MP3, AAC, MP4 and MOV                                                                                                    |                                                                 |  |  |  |
| Supported Formats for<br>Adding Overlay to<br>Video | AVI, MP4, MOV, MPEG, MKV and GIF                                                                                                    |                                                                 |  |  |  |

| Supported Formats for<br>Video GIF Animation     | MP4, AVI, MKV, MOV, M4V, WMV, VOB, 3GP, ASF, MPG and MPEG |
|--------------------------------------------------|-----------------------------------------------------------|
| Supported Formats for<br>Images GIF<br>Animation | JPEG, JPG and PNG                                         |

# 5. Frequently Asked Questions (FAQ)

#### 1. What does demo version of the software do?

Demo version of the software allows you to save initial one-third (1/3) length of the audio/video file. To convert complete audio/video file, you need to purchase and activate the software. However, you can edit your video file in demo version of the software.

### 2. How much time will the software take to convert the files?

The time taken for converting the audio/ video files is dependent on the size and number of files selected.

### 3. Can I convert multiple audio/video files simultaneously?

Yes, the software allows you to convert multiple files at a single instance. To know more, please refer to Convert and Save Files topic of this help manual.

# 4. Does Stellar Converter for Audio Video makes any change to my original Video file after editing ?

No, the application saves the converted audio/ video files to the location selected by the user. Original audio/ video file is kept as it is.

## 5. Can I convert video file format to an audio file format?

Yes, the software provides you with an option to convert video files into various audio file formats.

#### 6. Can I edit the videos and merge them simultaneously?

No, while using the merge video option, the videos cannot be edited simultaneously. To do this, edit and save the videos individually on your computer. Then, add the edited videos and merge them in a separate session.